## **Создание Web-страниц с помощью языка HTML и других программных средств для представления проектов учащихся.**

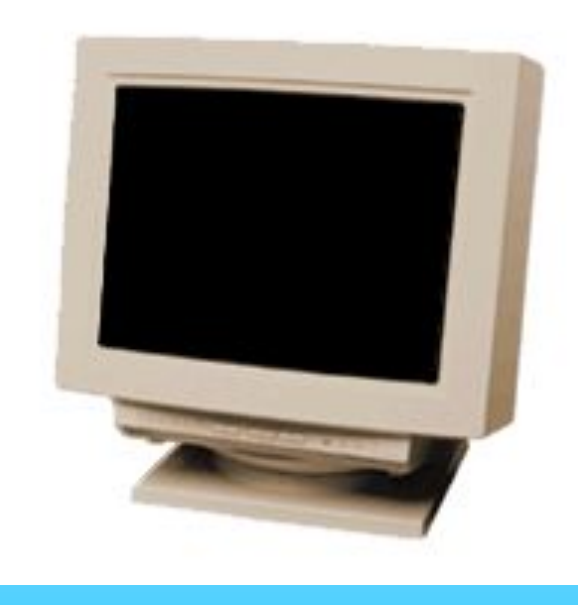

Учитель информатики МБОУ СОШ п. Рощинский Горяченков В. А.

Сегодня я познакомлю Вас с языком разметки гипертекста HTML *(HyperText Markup Language).* Если Вы хотите стать Web - дизайнером, то вы непременно должны знать этот язык.

Язык HTML состоит из специальных разметочных указателей, иногда их называют **флаги разметки**, а также **команды** или **коды языка HTML**, но чаще их называют **теги** *(от английского слова tag).*

**Тег** *– это инструкция браузеру, указывающая способ отображения* 

*текста.*

**Браузер** *– это программа, служащая для просмотра Web-документов (страниц в Internet).*

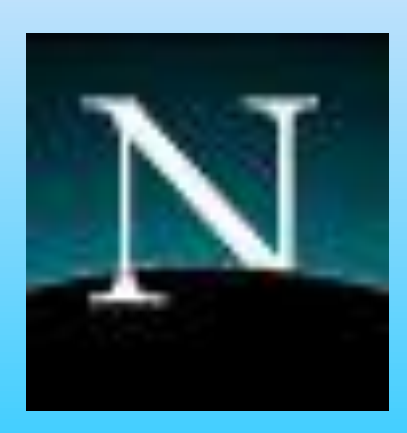

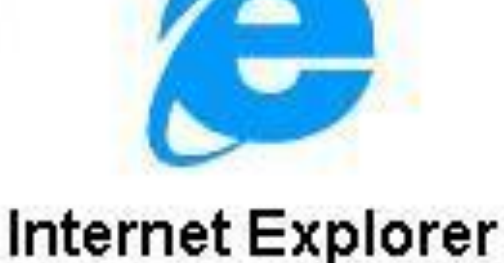

## Наиболее известные и конкурирующие браузеры – **Netscape Navigator** и **Microsoft Internet Explorer**.

Каждая из них предоставляет разные возможности при работе с Web-документами.

Существует много программ-браузеров.

Каким бы браузером не отображался Web-документ, всегда можно увидеть описывающие его теги.

Сделать это очень легко: достаточно открыть любую Web-страницу и в Строке меню выбрать

**Вид→Просмотр HTML-кода**

Тогда страница будет выглядеть следующим образом:

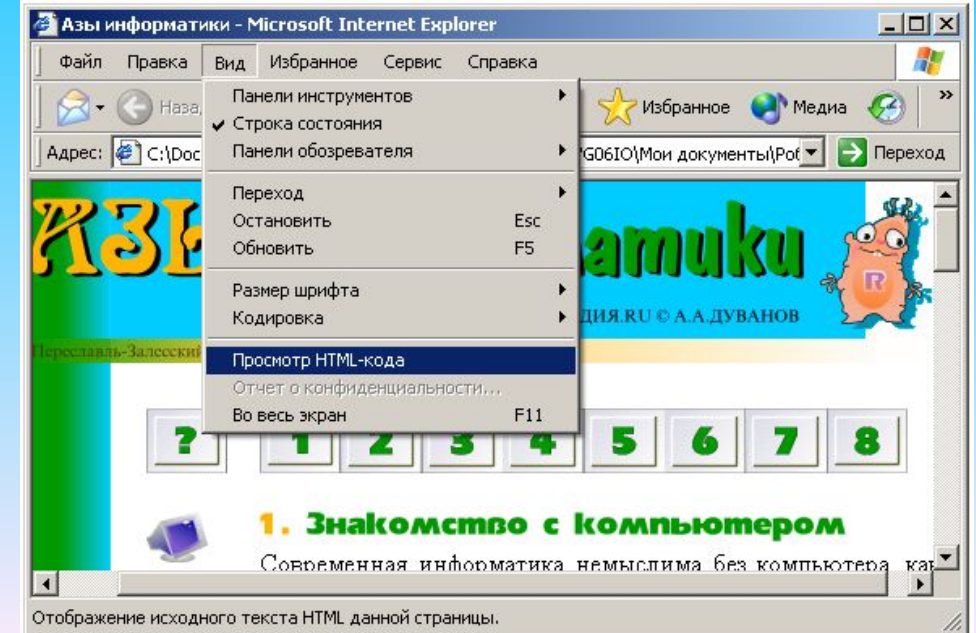

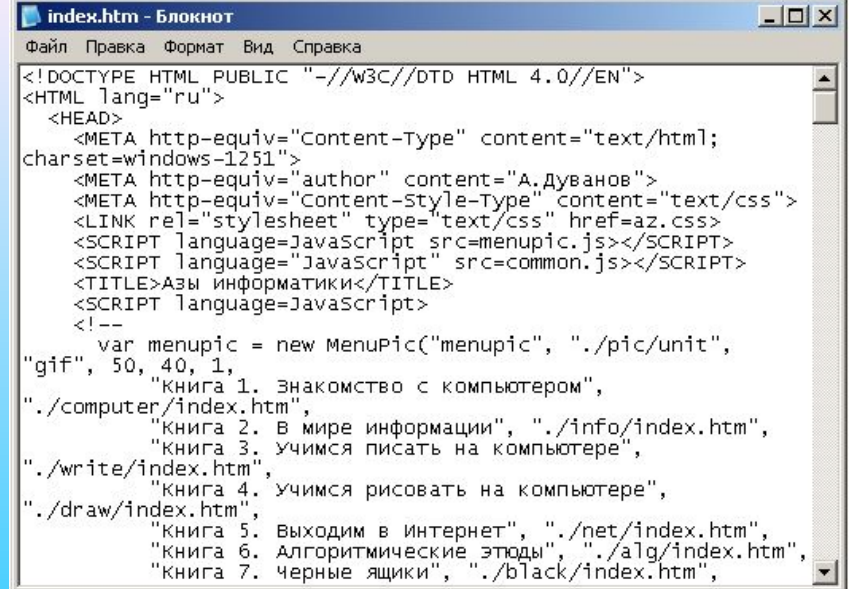

Тег всегда начинается и заканчивается угловыми скобками "**<>**".

Прописные и строчные буквы при написании тегов не различаются.

# **<BODY>=<body> <Body>=<BoDy>**

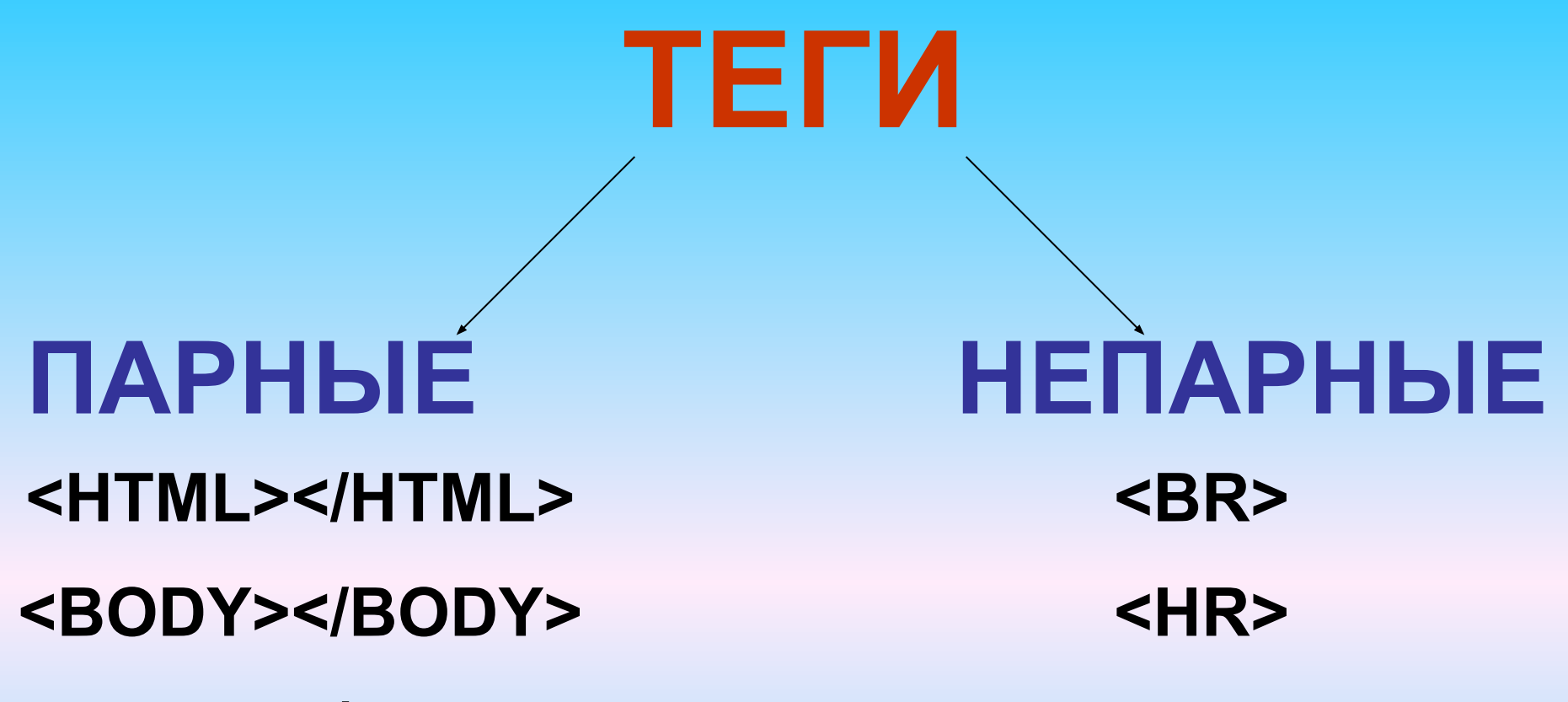

**<P></P>**

Парный тег влияет на текст с того места, где употреблён, до того места, где указан признак окончания его действия, а им служит тот же самый тег, только начинающийся с символа слэш «/»

## **Структурные теги**

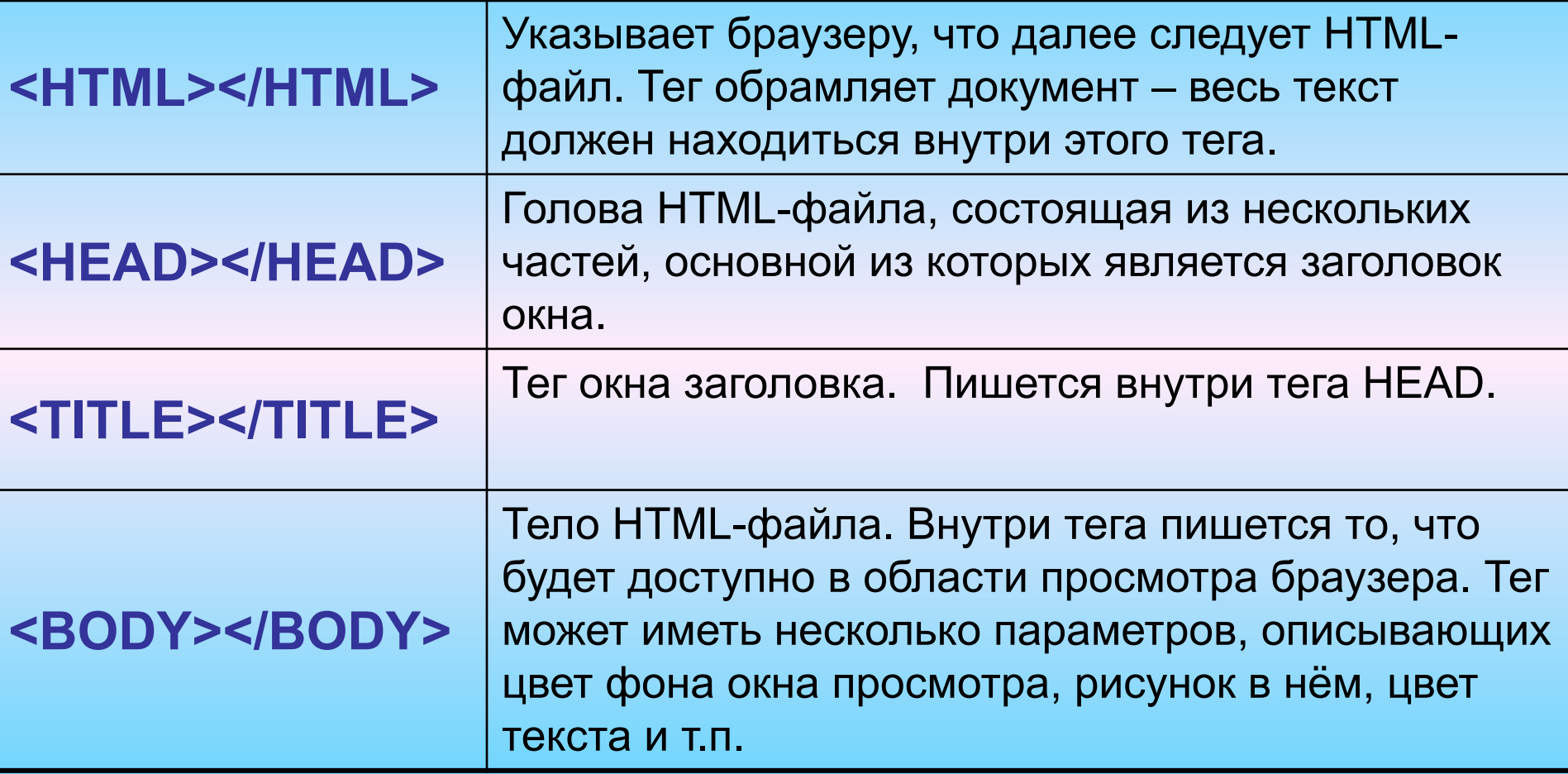

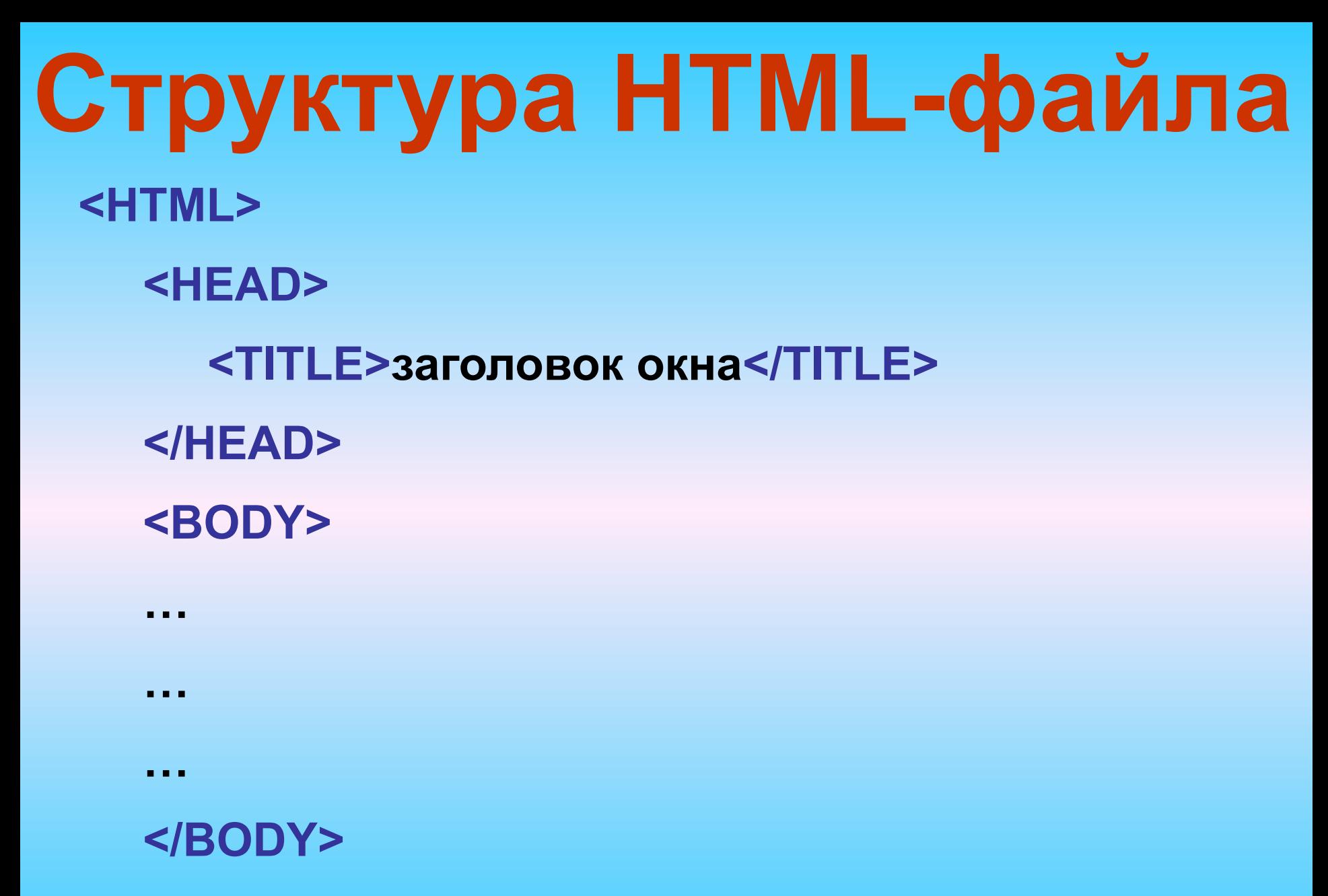

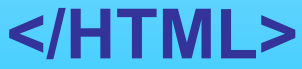

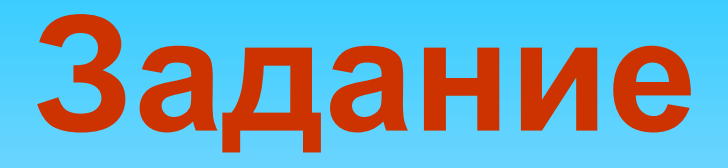

#### На Рабочем столе в папке МАСТЕР-КЛАСС →СТИХИ открыть файл КОЗЛЕНОК.txt

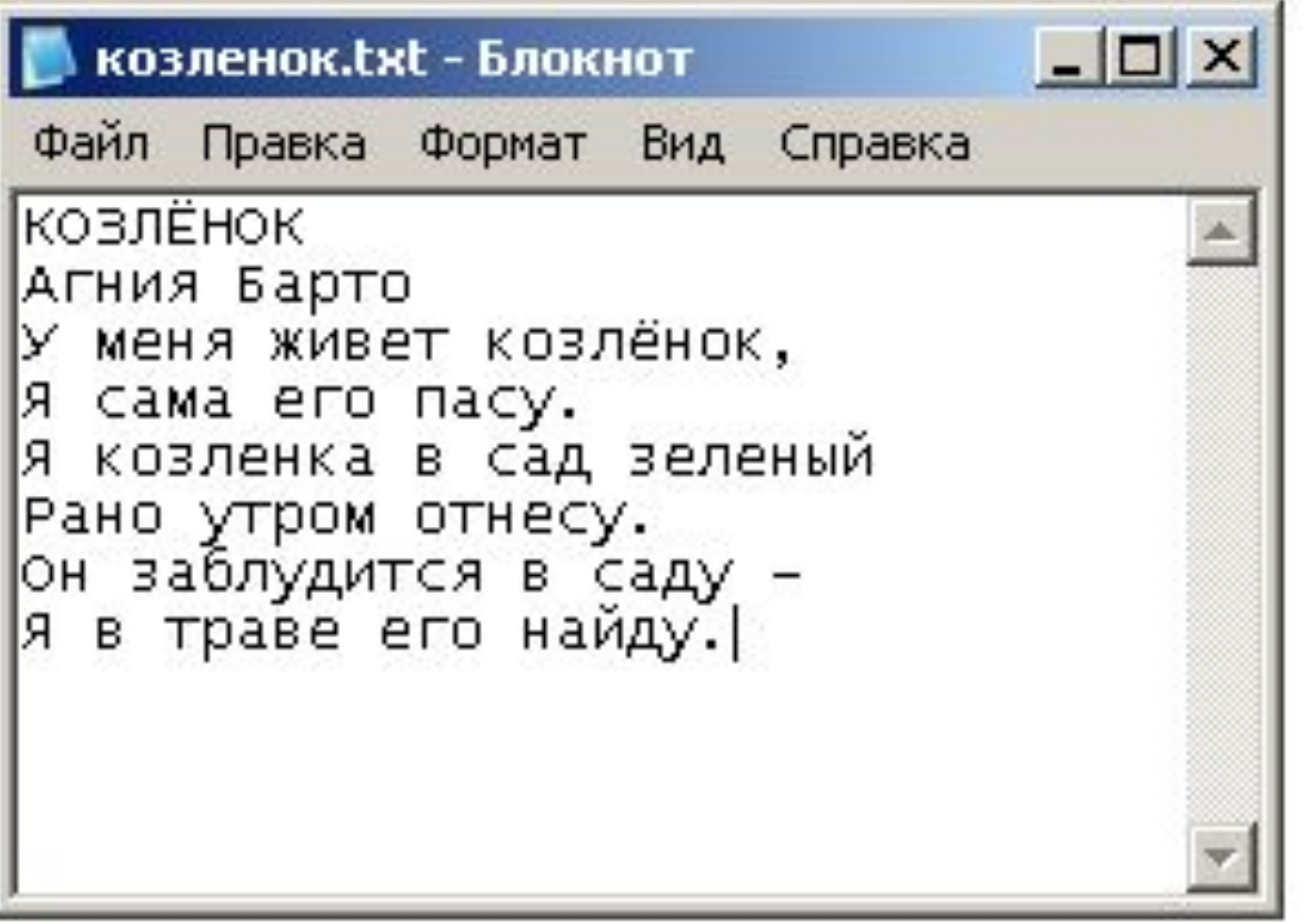

#### Сделаем Web-страницу, содержащую это стихотворение

```
-\Box \timesкозленок.txt - Блокнот
Файл Правка Формат Вид Справка
<HTML>
       <HEAD>
            <TITLE> Стих </TITLE>
       </HEAD>
       <BODY>
                 КОЗЛЁНОК
                 Агния Барто
                 У меня живет козлёнок,
                 Я сама его пасу.
                 Я козленка в сад зеленый
                 Рано утром отнесу.
                 Он заблудится в саду –
                 Я в траве его найду.
       </BODY>
</HTML>
```
#### Сохраним нашу Webстраницу в текстовом формате

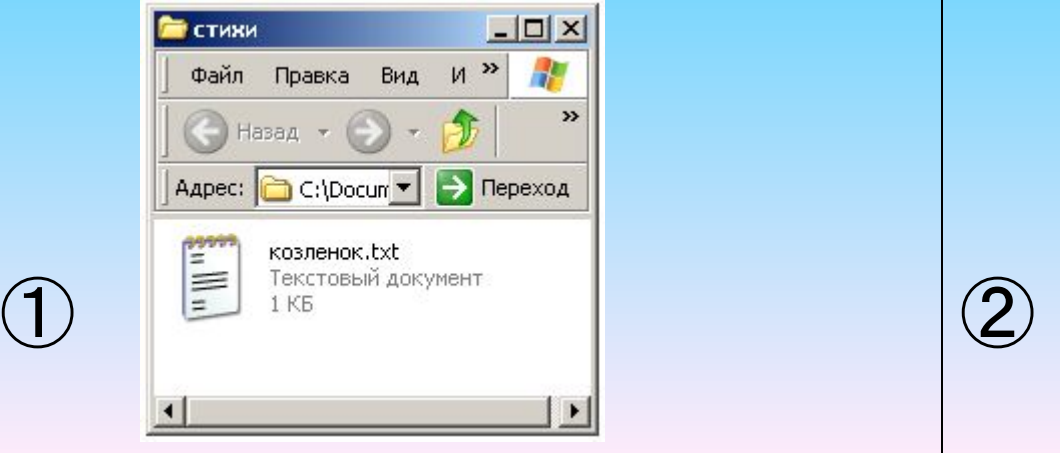

Переименуем полученный текстовой файл, присвоив ему расширение html

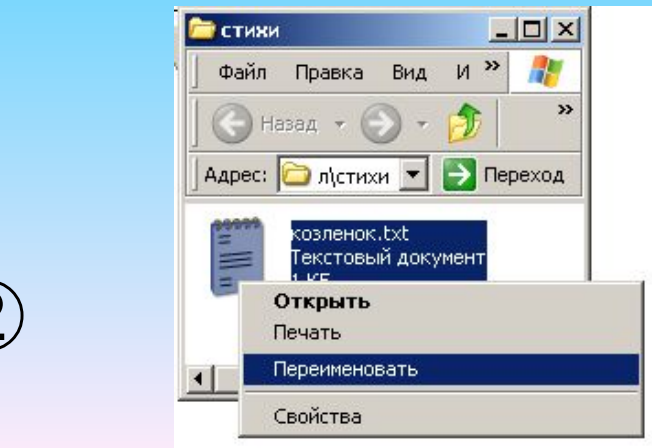

#### Получаем Web-страницу

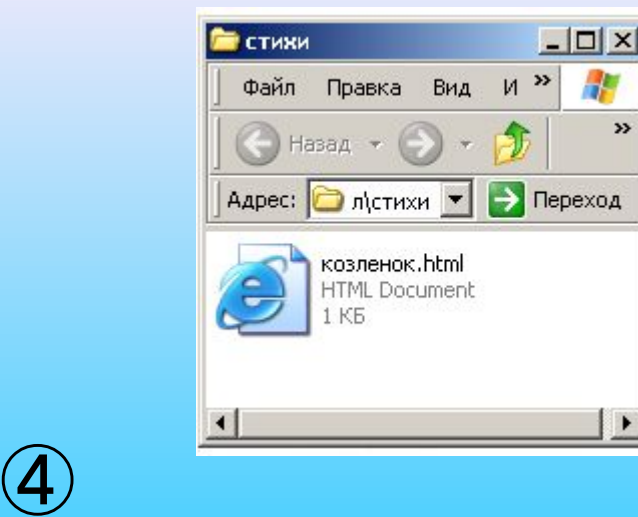

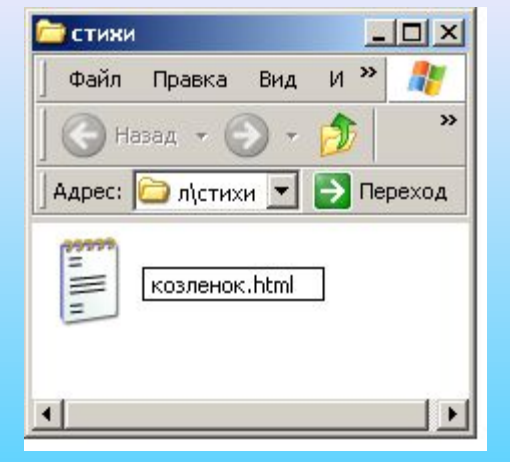

③

#### Откроем полученный Web-сайт

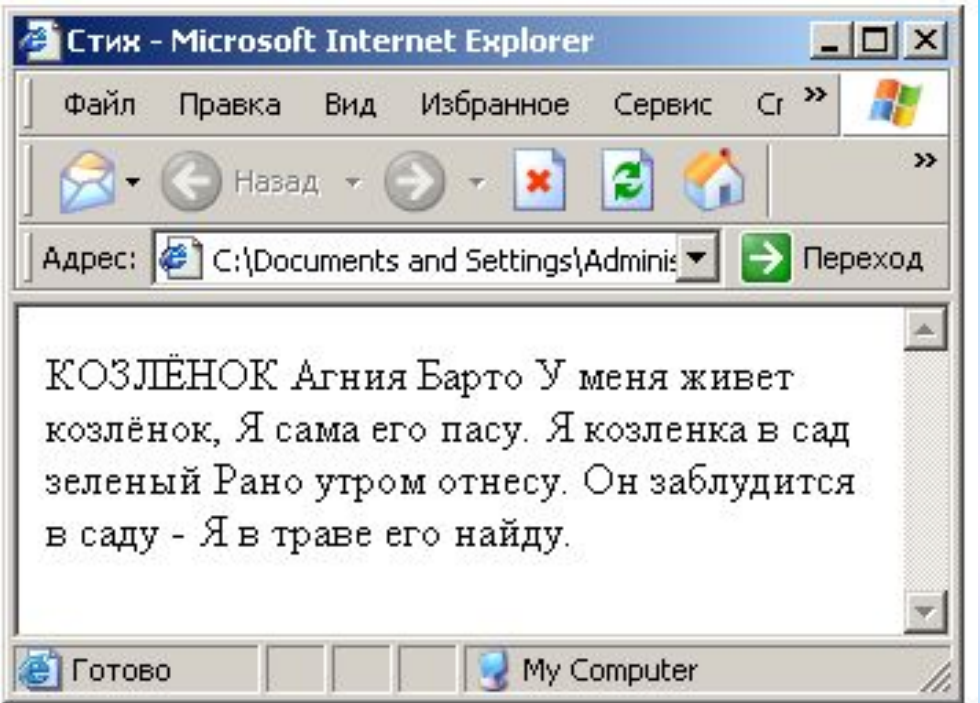

Браузер Internet Explorer вывел наше стихотворение без переходов на новую строку. Хотелось бы показать стихотворение почеловечески.

Для указания перехода на новую строку используется непарный тег **<BR>**. Данный тег ставится в месте перехода на новую строку.

#### Чтобы внести данный тег в текст HTML-файла нужно в Строке меню выбрать **Вид→Просмотр HTML-кода**

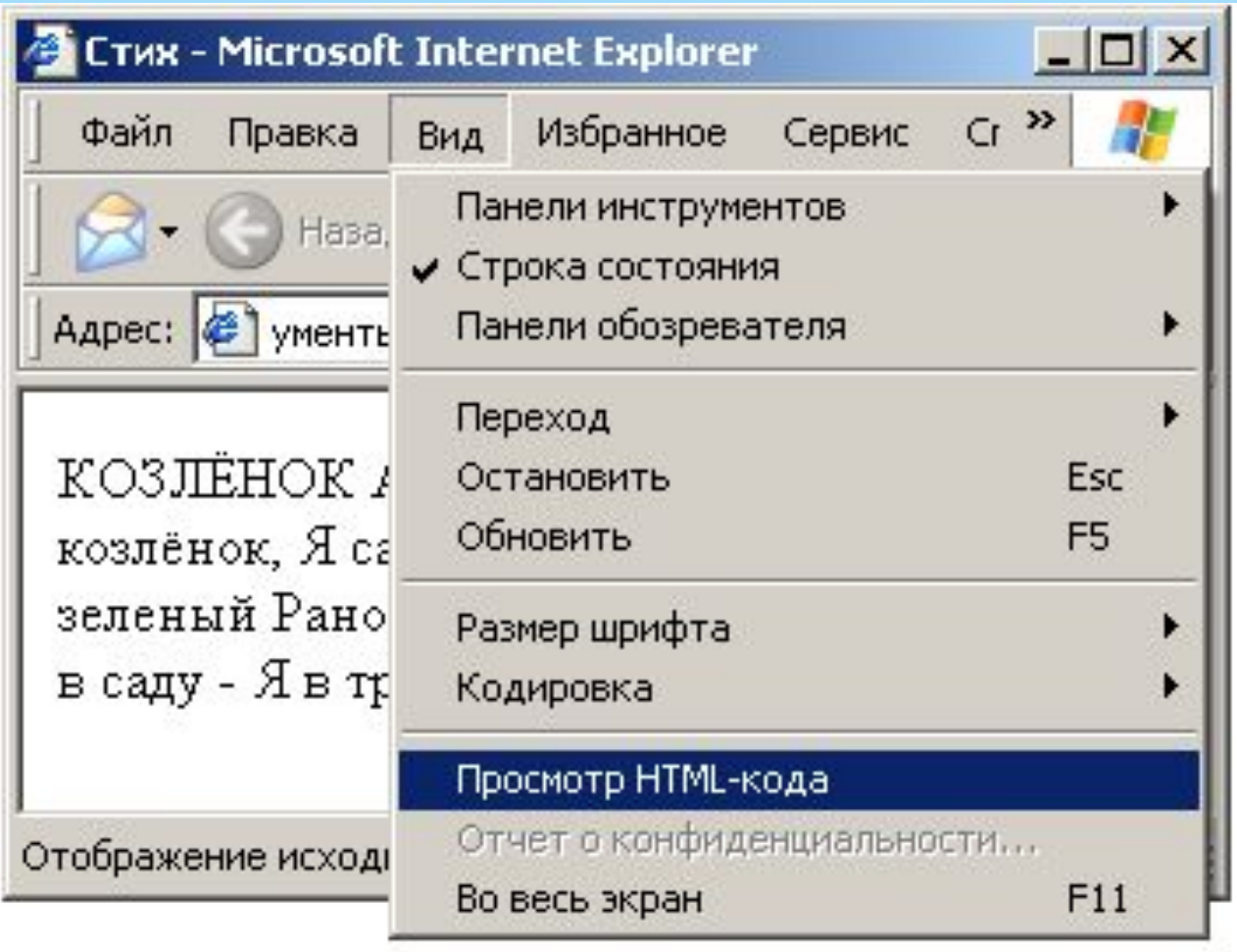

#### После внесения изменений HTML-файл будет выглядеть следующим образом:

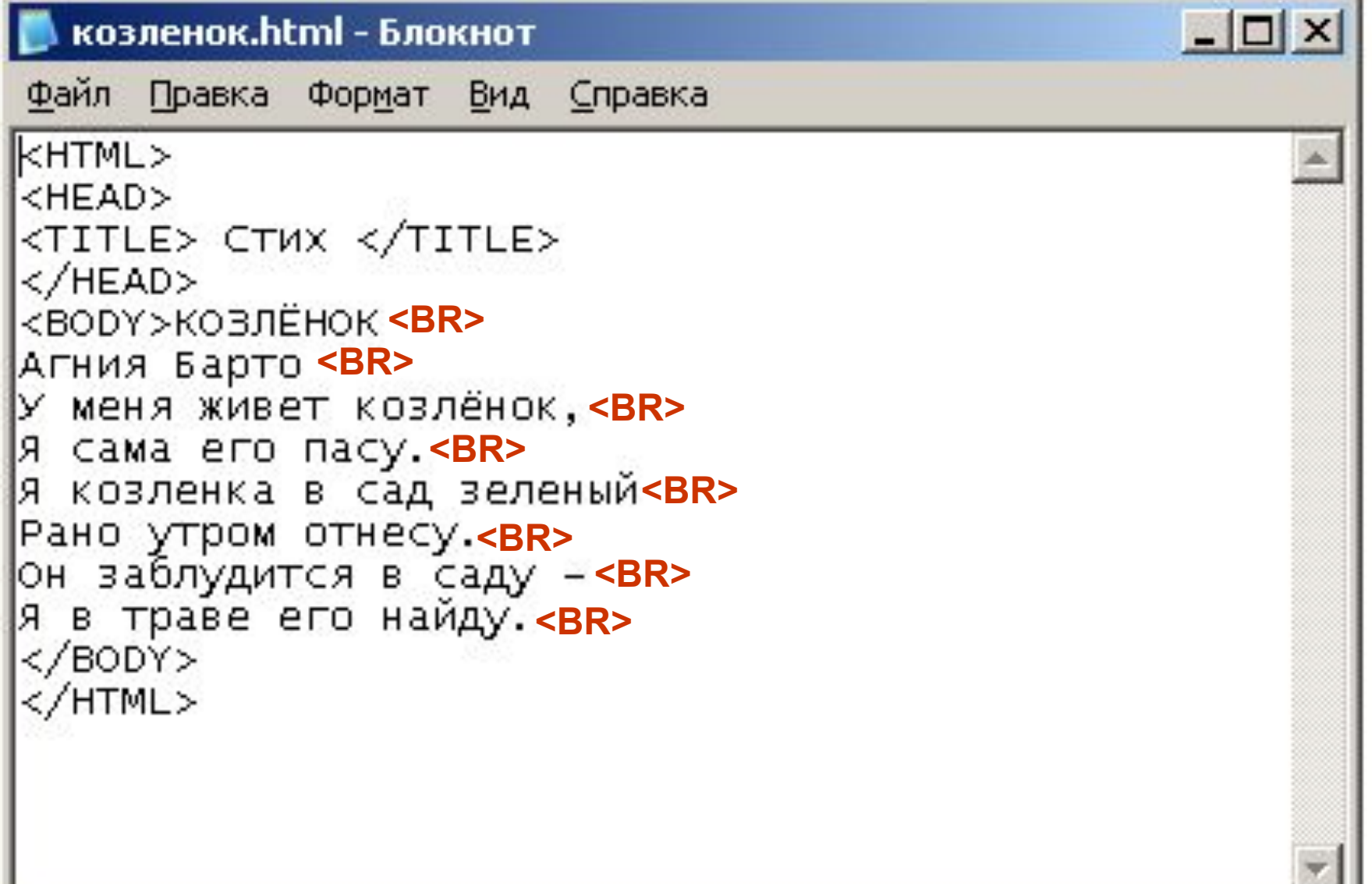

#### Сохраняем с внесёнными изменениями

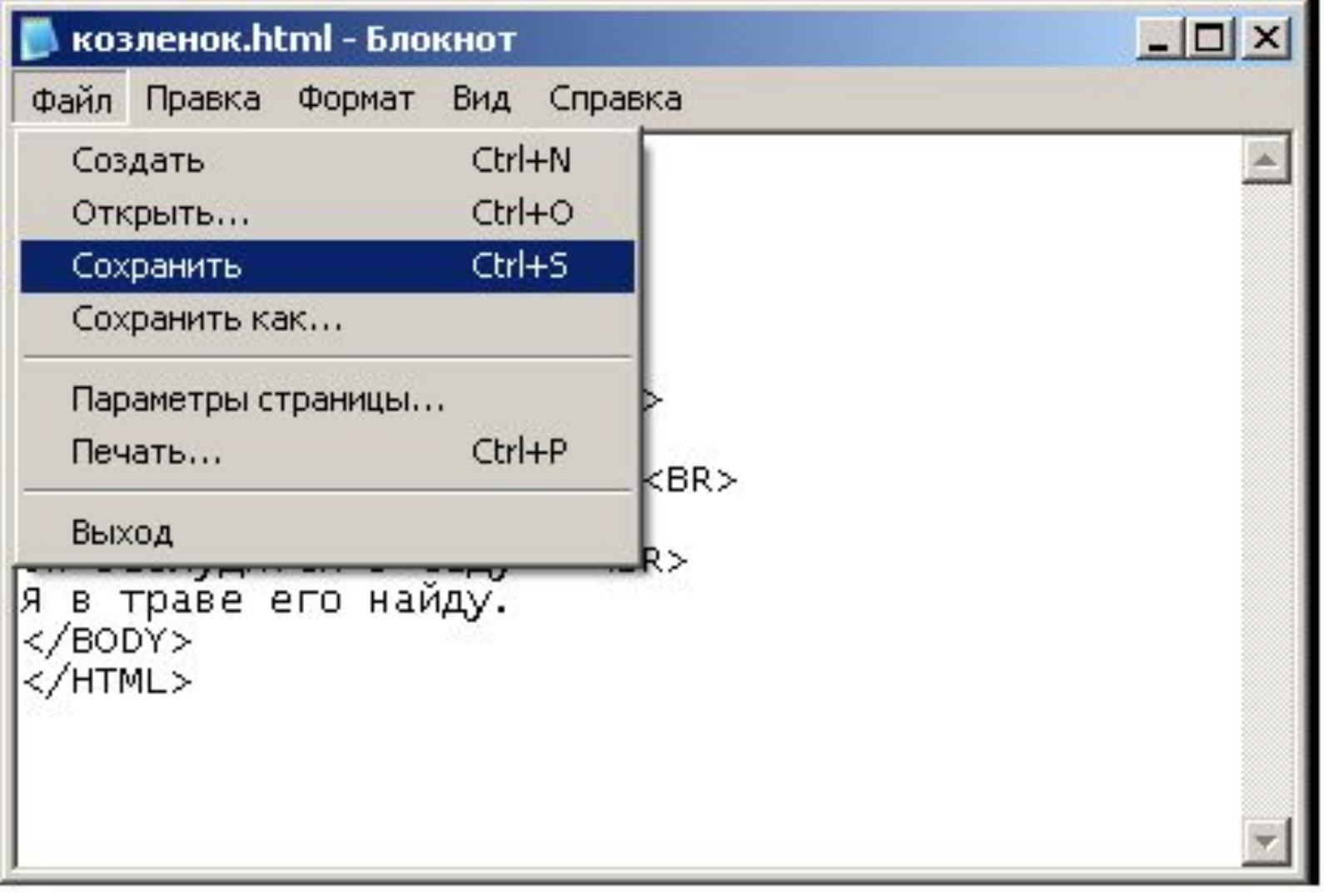

#### Закрываем полученный документ

Снова открываем наш Web-сайт.

Чтобы увидеть внесённые изменения, страницу нужно обновить.

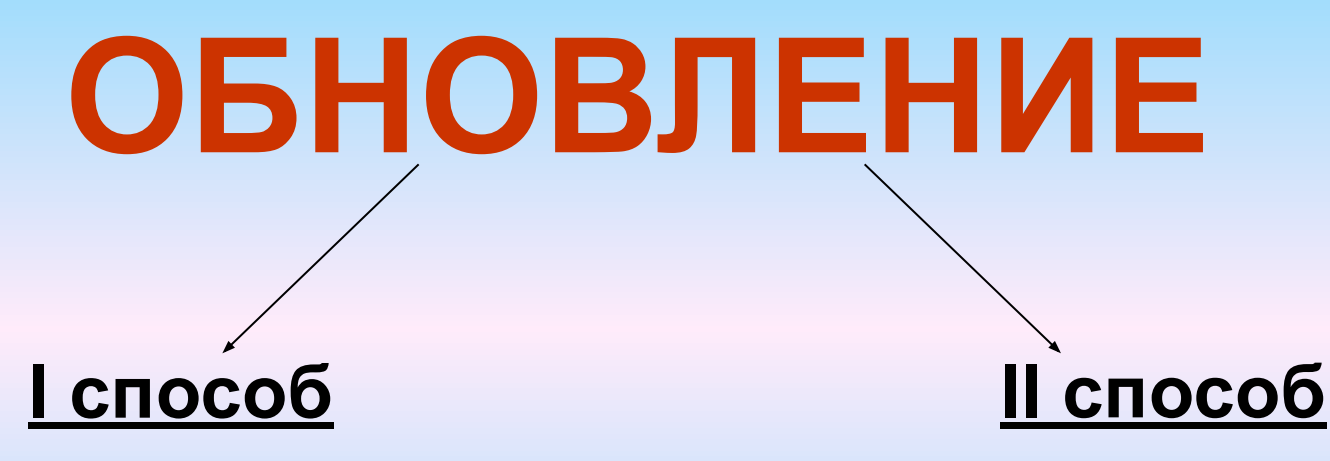

**В Строке меню выбрать На Панели инструментов** 

**Вид→Обновить**

**нажать** 

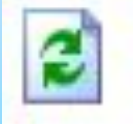

#### Теперь наша Web-страница выглядит лучше

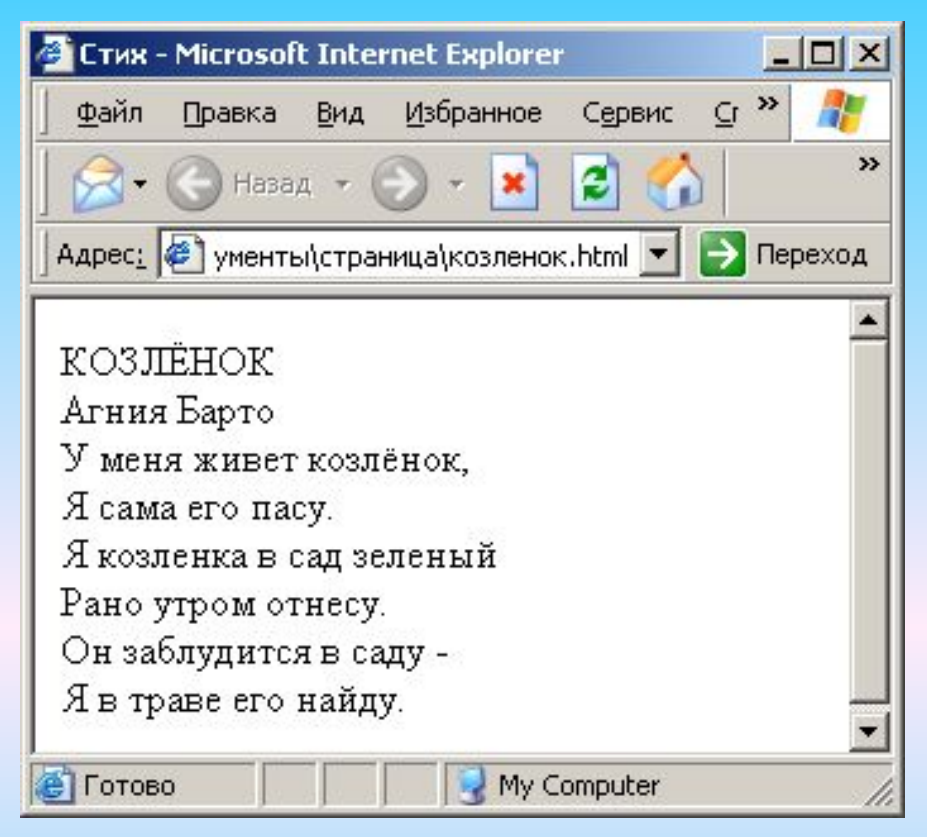

Добавим на страницу цветной фон. Для этого в теге <BODY> допишем атрибут **bgcolor** с указанием цвета.

#### **Например: <BODY bgcolor=pink>**

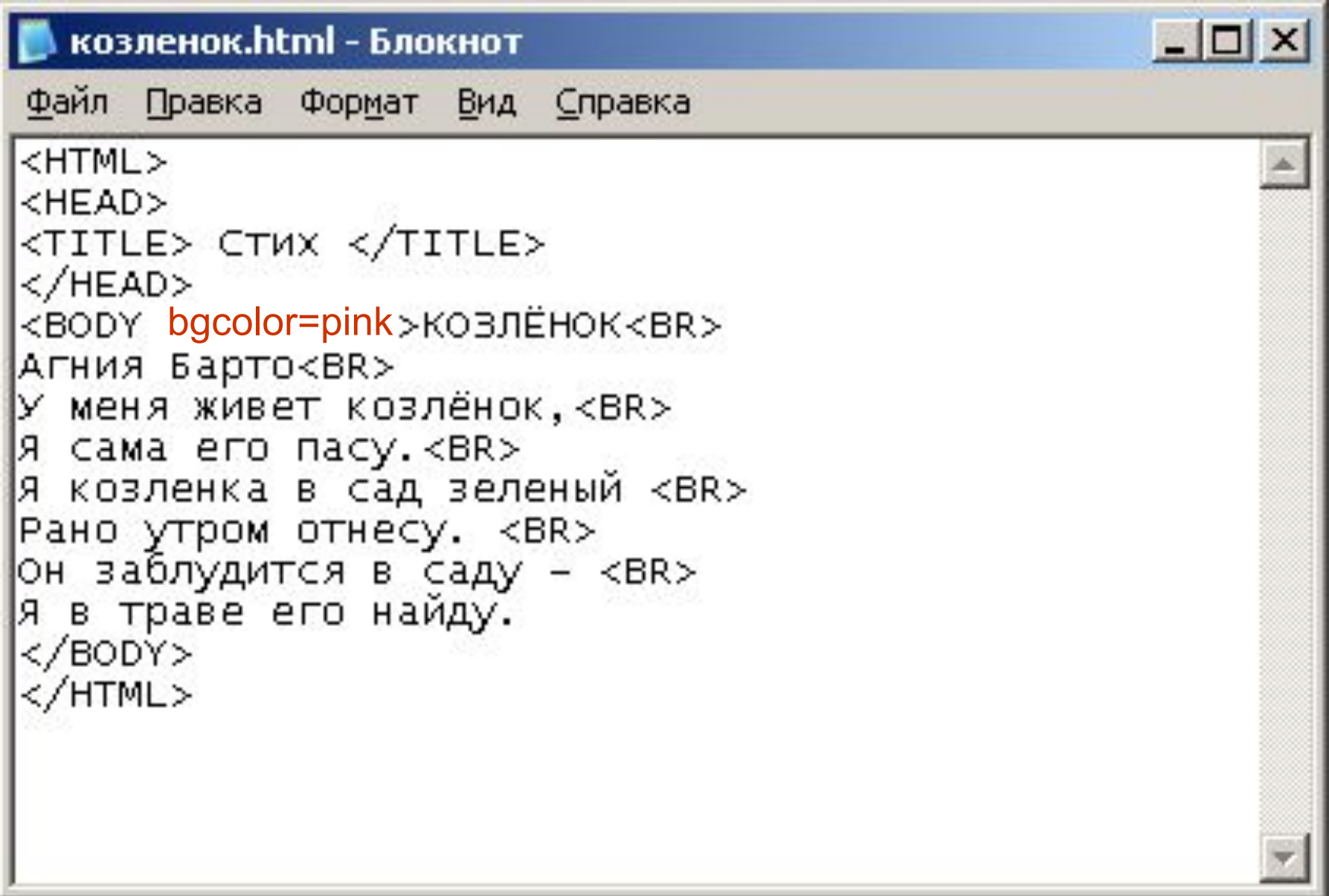

#### Не забудьте сохранить файл и обновить страницу

#### Вот наша Web-страница

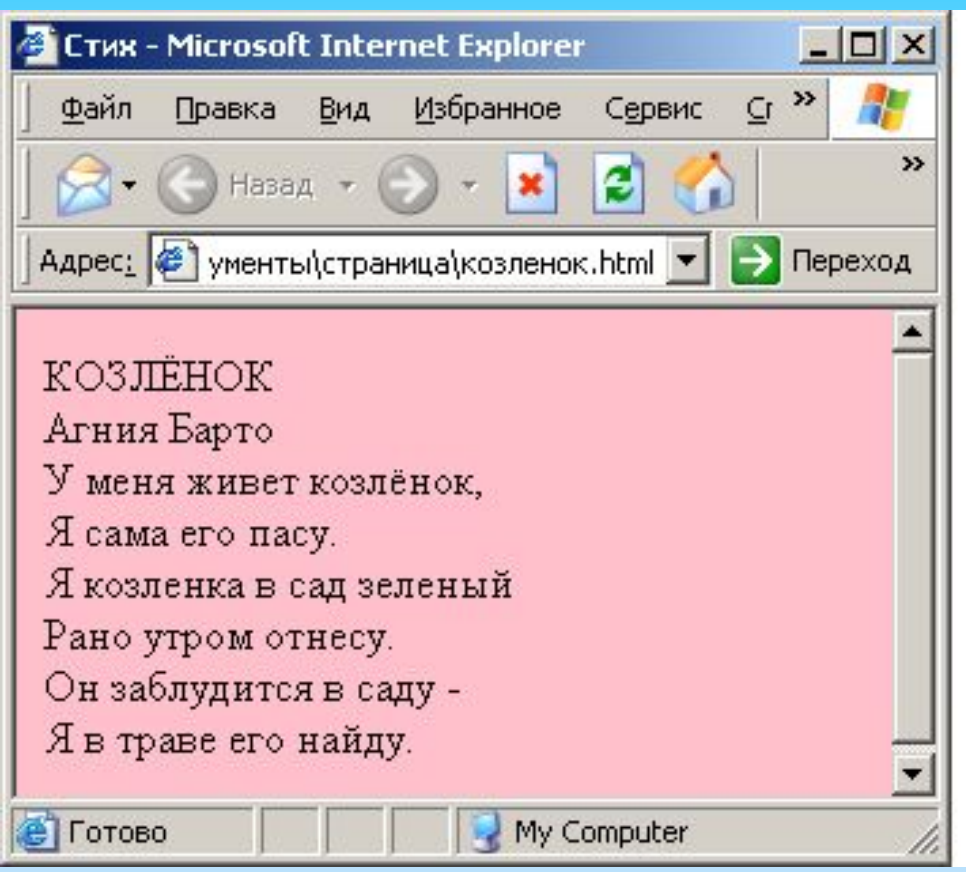

Сделаем текст стихотворения цветным. Для этого в теге <BODY> допишем атрибут **text** с указанием цвета.

#### **Например: <BODY text=blue>**

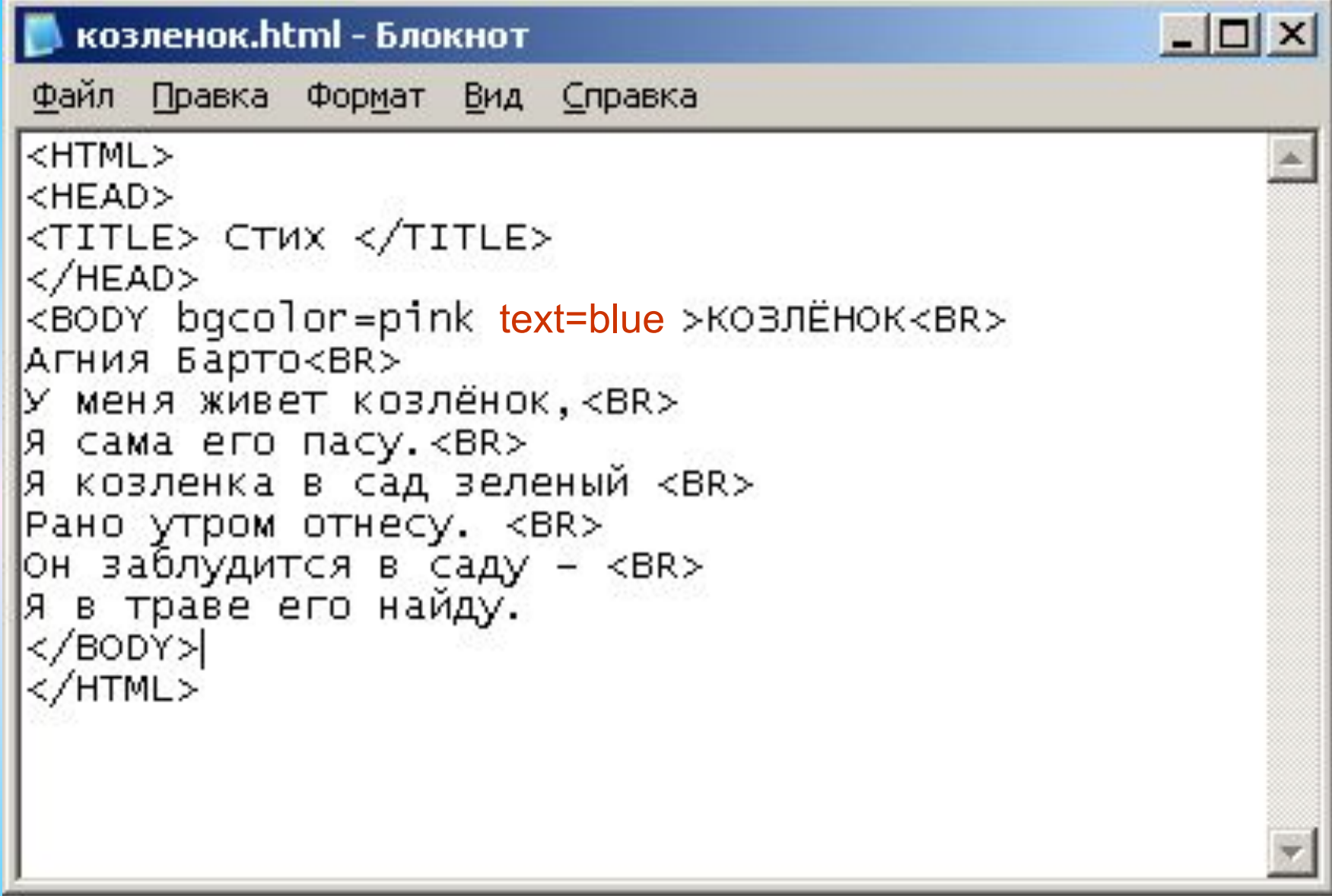

#### Не забудьте сохранить файл и обновить страницу

#### Наша Web-страница преобразилась

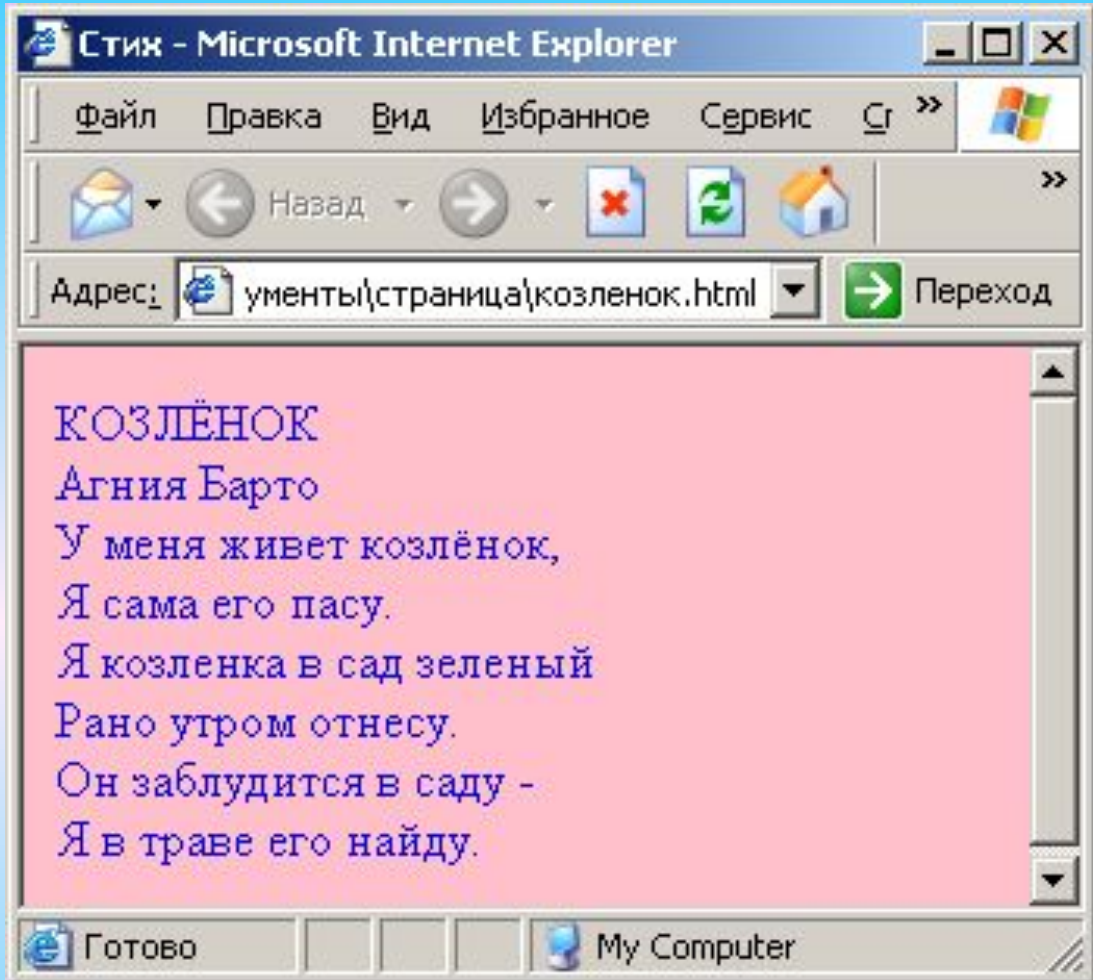

Сделаем заголовок стихотворения и имя автора крупнее. Для этого воспользуемся парным тегом **<BIG></BIG>**.

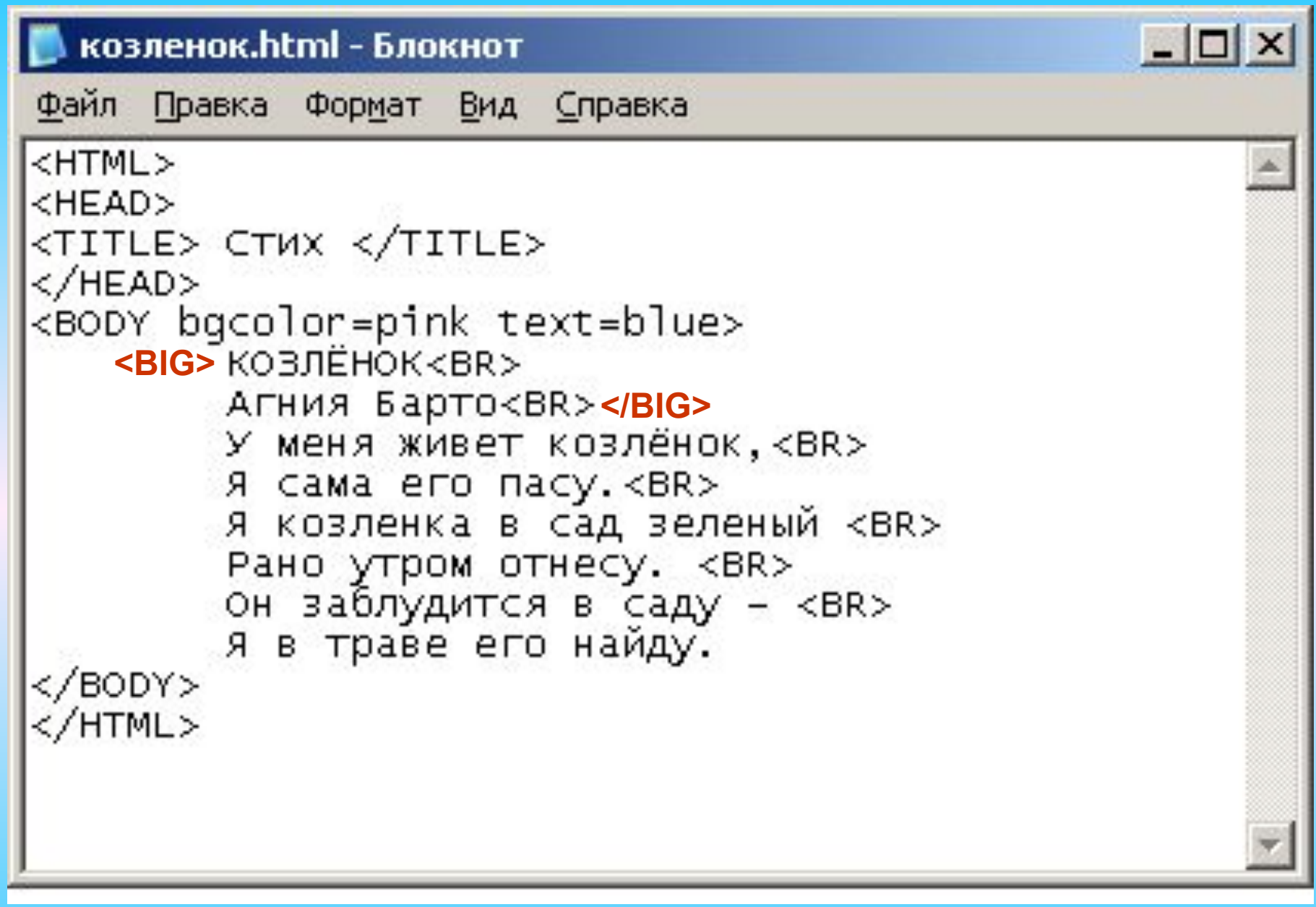

Не забудьте сохранить файл и обновить страницу

#### Теперь наша Web-страница выглядит лучше

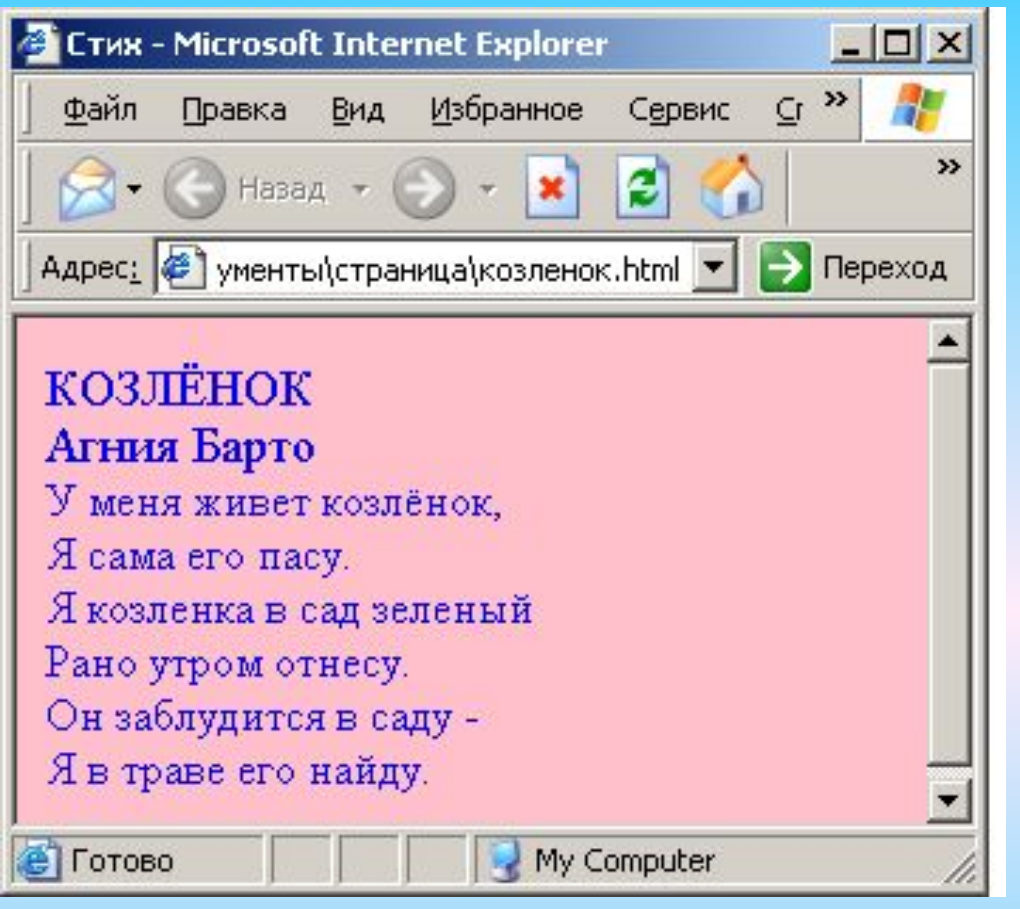

Добавим на нашу Webстраницу картинку. Нам понадобится непарный тег **<IMG>** с атрибутом **src**, после которого указывается полное название картинки.

#### **Например: <IMG src=kolobok.jpeg>**

Вставьте на созданную нами Web-страницу картинку с изображением козлёнка. Картинка с козлёнком называется **248.gif**

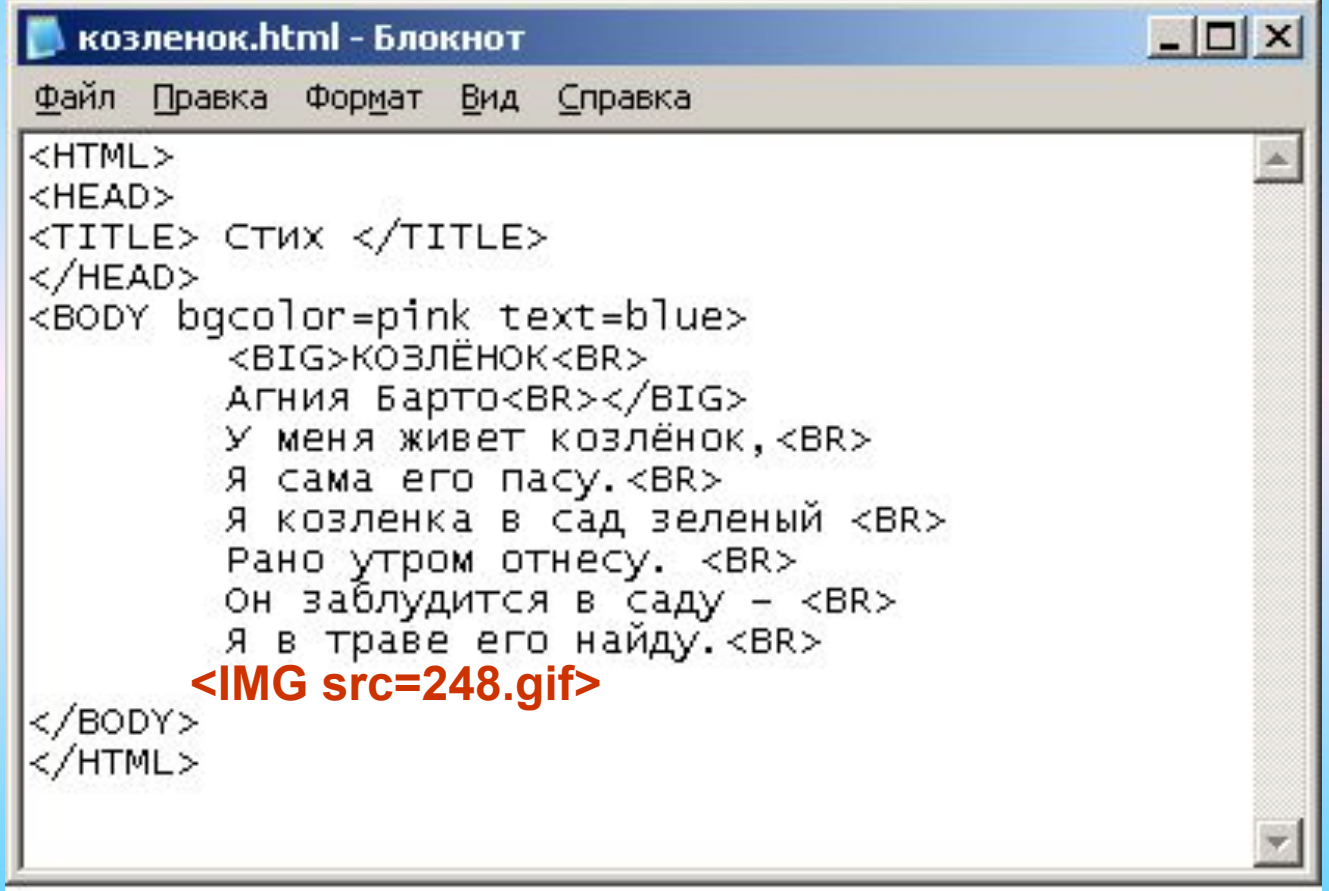

Не забудьте сохранить файл и обновить страницу

Создадим на нашей Web-странице бегущую строку. Движущийся элемент должен находиться внутри парного тега **<MARQUEE></MARQUEE>**.

## **Например: <MARQUEE> <IMG src=kolobok.jpeg> </MARQUEE>**

**Задание** Сделайте бегущей строкой название стихотворения и изображение козлёнка

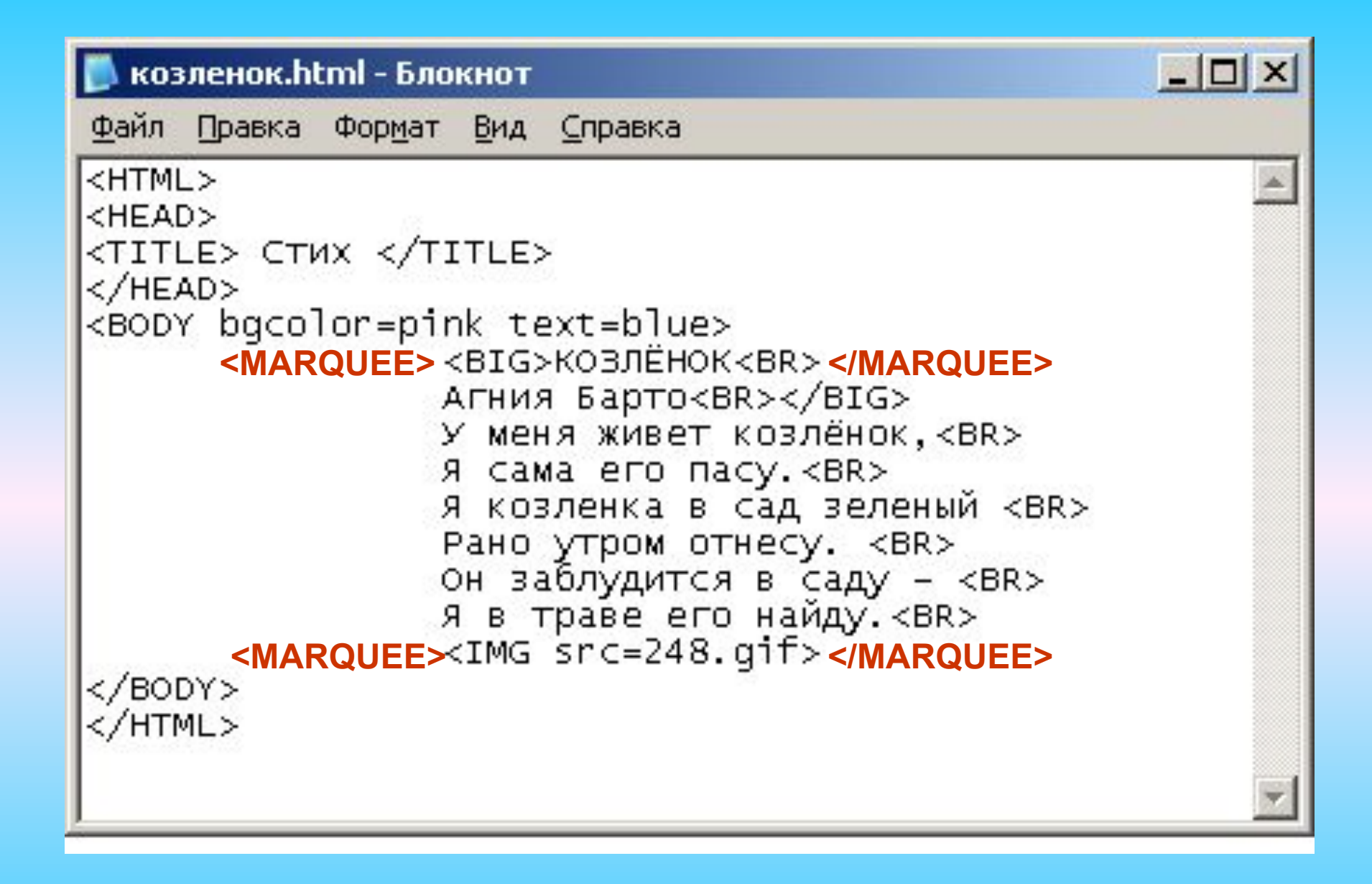

Не забудьте сохранить файл и обновить страницу

#### Теперь наша Web-страница выглядит приблизительно так

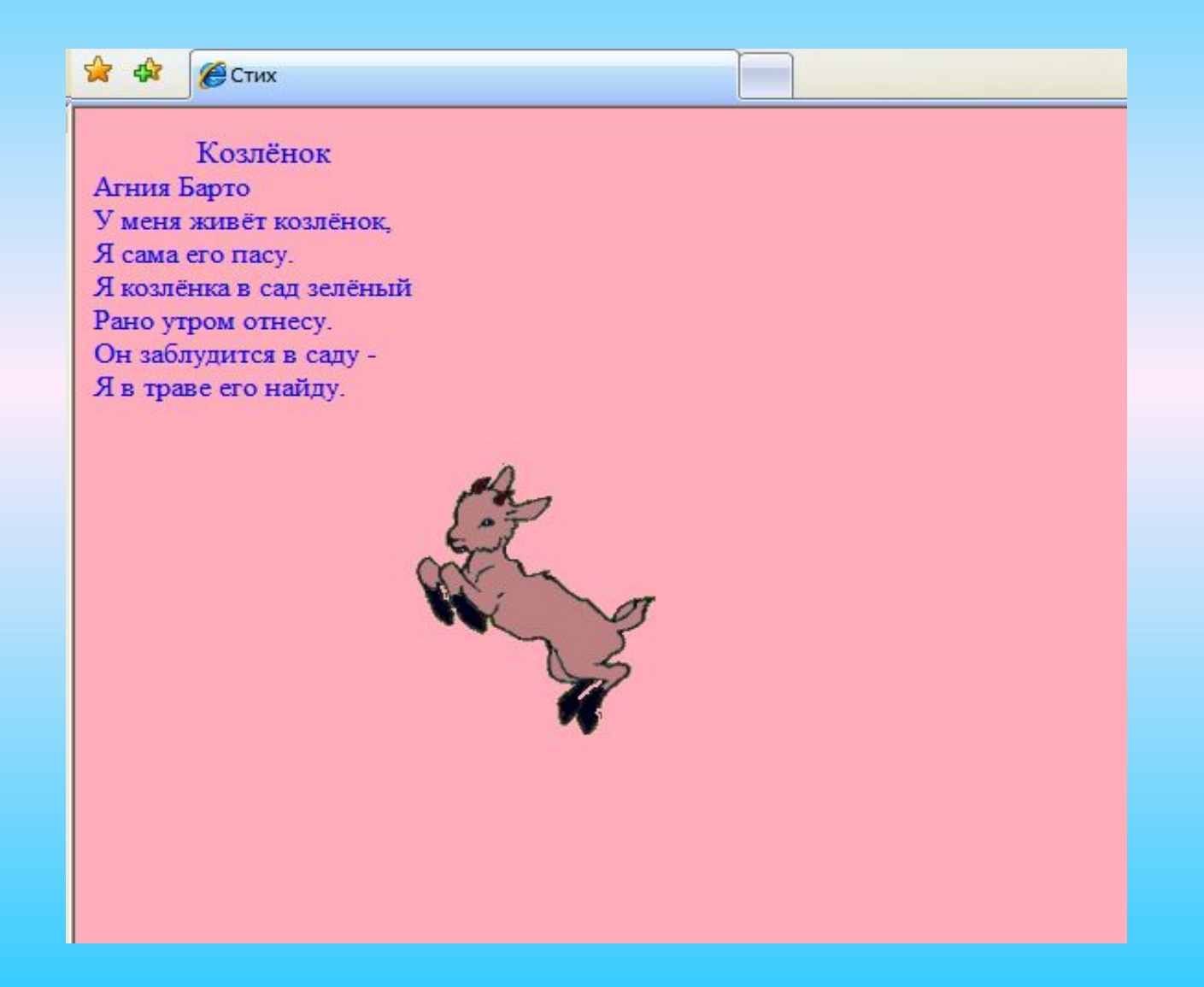

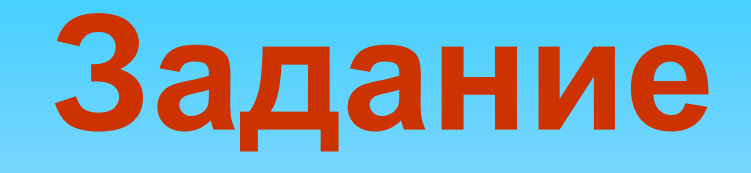

- Представьте себя Web-дизайнерами и создайте свои сайты со стихами Агнии Барто.
- Тексты стихотворений и картинки вы можете найти в папке МАСТЕР-КЛАСС - ЗАДАНИЕ.

### **Создание Web-страниц с помощью программы Microsoft Publisher**

**Чтобы создать Web-страницу необходимо на панели «новая публикация» выбрать в пункте «Веб-узлы и электронная почта» строку «Веб-узлы».**

**На правой стороне выбрать вид Веб-узла.** например

**Появившаяся страница будет главной и открываться первой при открытии файла.**

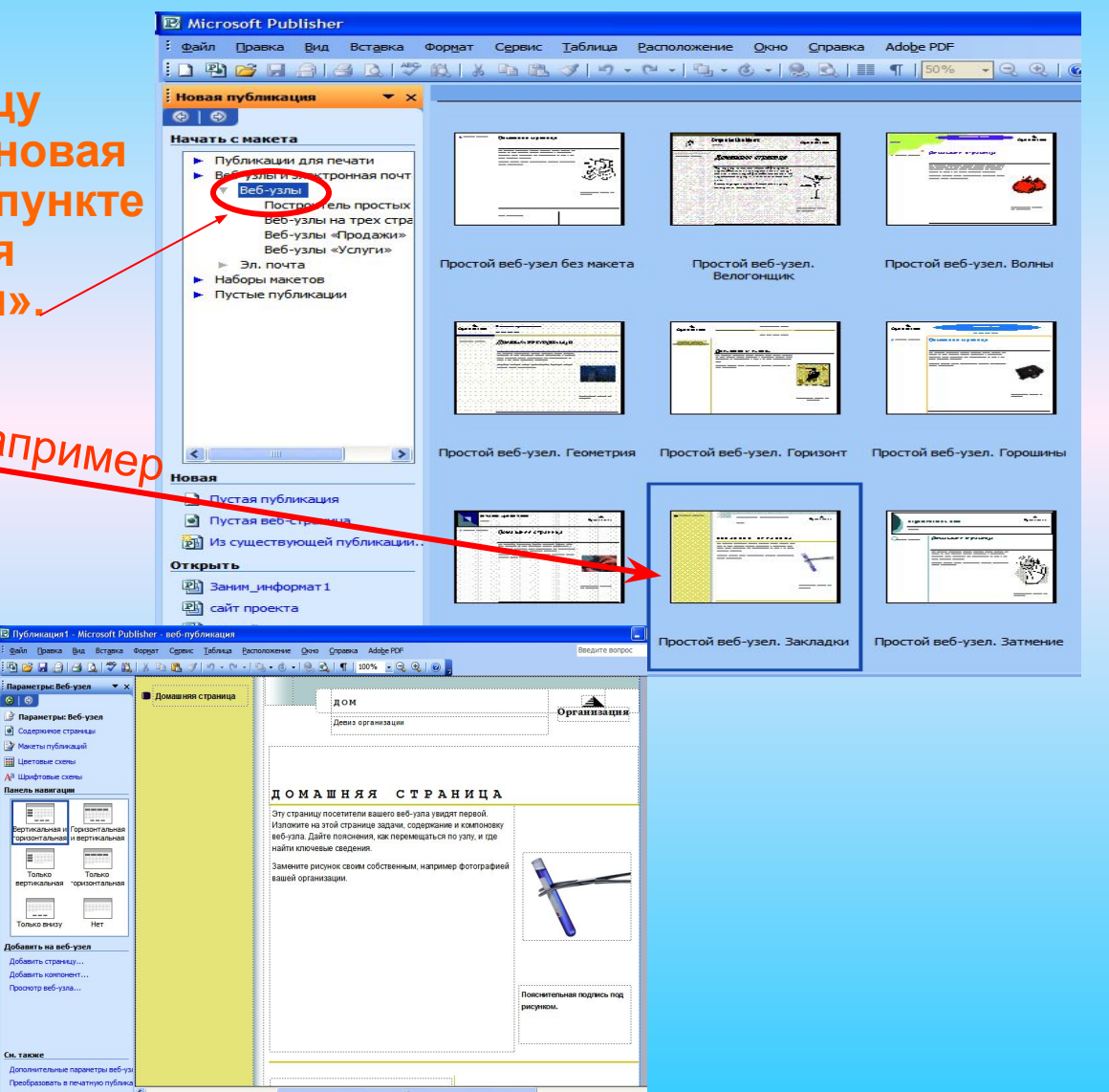

**Чтобы добавить новые страницы на проект необходимо выполнить следующие команды:**

**1. На вкладе «добавить на вебузел» щёлкнуть по строке «добавить страницу»**

**2. В появившемся окне поставить галочку в строке «добавить**  гиперссылку на панели навигации» **щёлкнуть кнопку «ОК»**

**3. На проект можно добавить любое количество страниц повторив пункты 1 и 2.**

**Главное правило при добавлении страниц – это порядок следования страниц друг за другом, чтобы правильно работали гиперссылки на страницы автоматически создаваемые программой.**

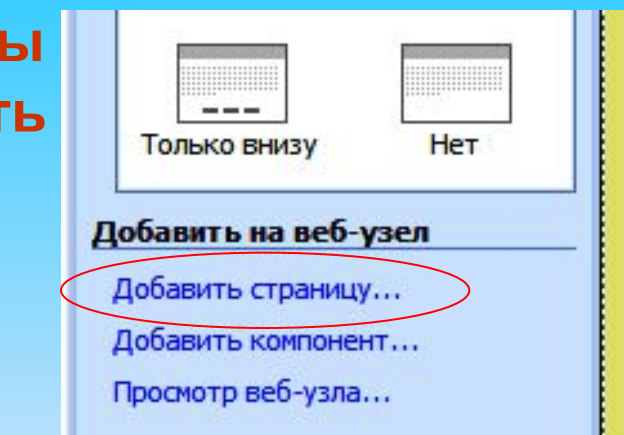

#### $\boldsymbol{\times}$ Добавление веб-страницы Выберите тип страницы: Бюллетень Бюллетень Вопросы и ответы Домашняя страница \*\*\*\*\*\*\*\*\*\*\*\*\*\*\*\* Дополнительные ссылки Календарь Наши координаты Онас Общие сведения Общий список Продукты Пустой Событие Сотрудник Специальное предложение Список вакансий Список проектов/резюме Представить новую статью о Услуги данной организации. Формы Фотографии • Юридические уведомления √ Добавить гиперссылку на панели навигации Далее... ОК Отмена

#### **На созданных страницах можно размещать любую информацию – тексты, рисунки, графики, диаграммы, таблицы, фотографии, анимацию и т. д.**

Для перехода с одной страницы на другую кроме гиперссылок создаваемых программой автоматически, можно создавать любые гиперссылки обычным способом указав в поле «связать с» пункт «местом в документе».

Для того чтобы посмотреть , как будет выглядеть ваш проект в формате веб-страницы (вебсайта) и проверить как работают гиперссылки, можно щёлкнуть по строке «просмотр веб-узла» в любой момент создания проекта.

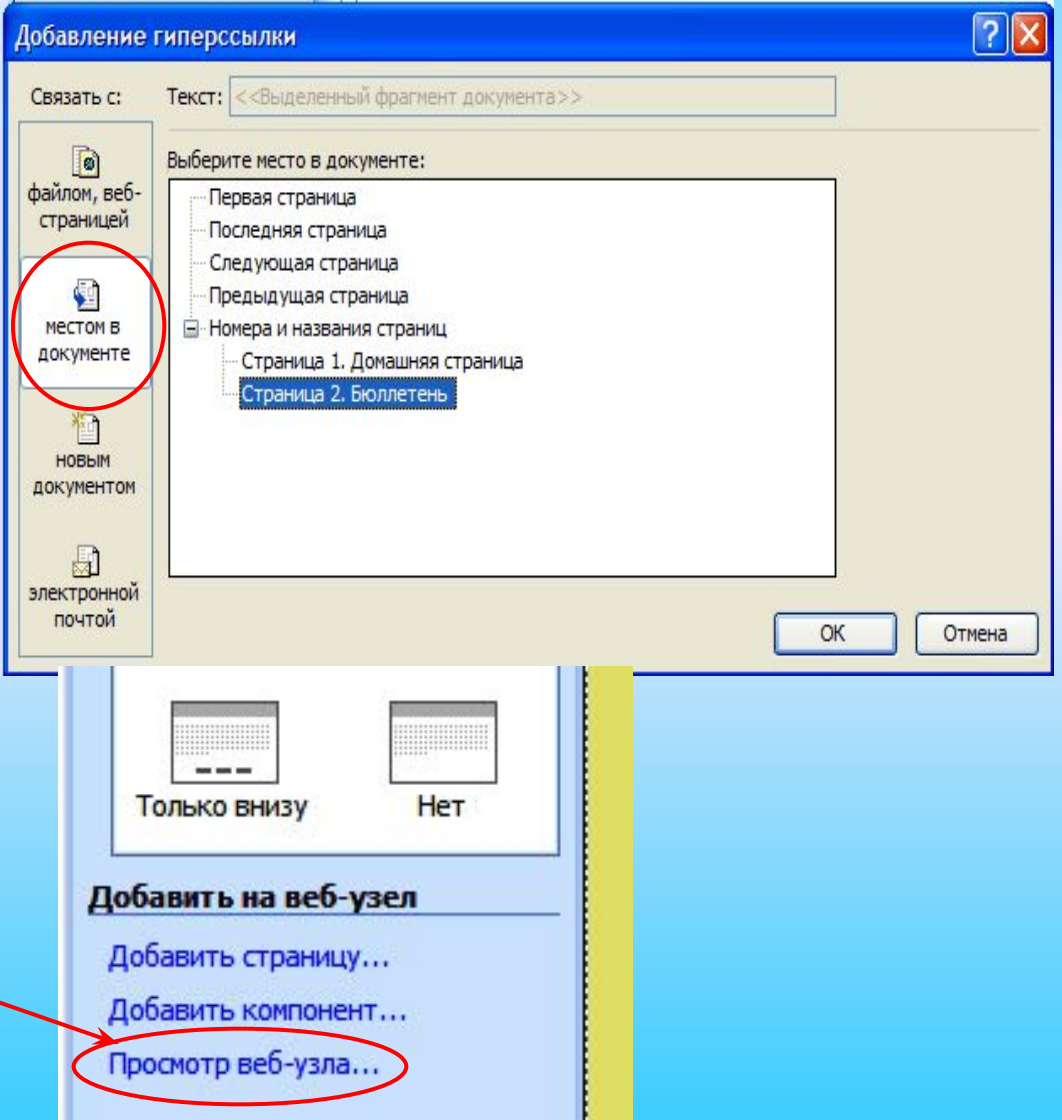

#### Завершающий этап создания веб-страницы с помощью программы **Microsoft Publisher это правильное сохранение документа.**

**Чтобы сохранить проект в виде одной веб-страниы (вебсайта), необходимо выполнить следующие команды: Файл Сохранить как** в строке **Имя файла** ввести нужное имя

в строке **Тип файла** выбрать **Веб-страница в одном файле**

Нажать кнопку **Сохранить**

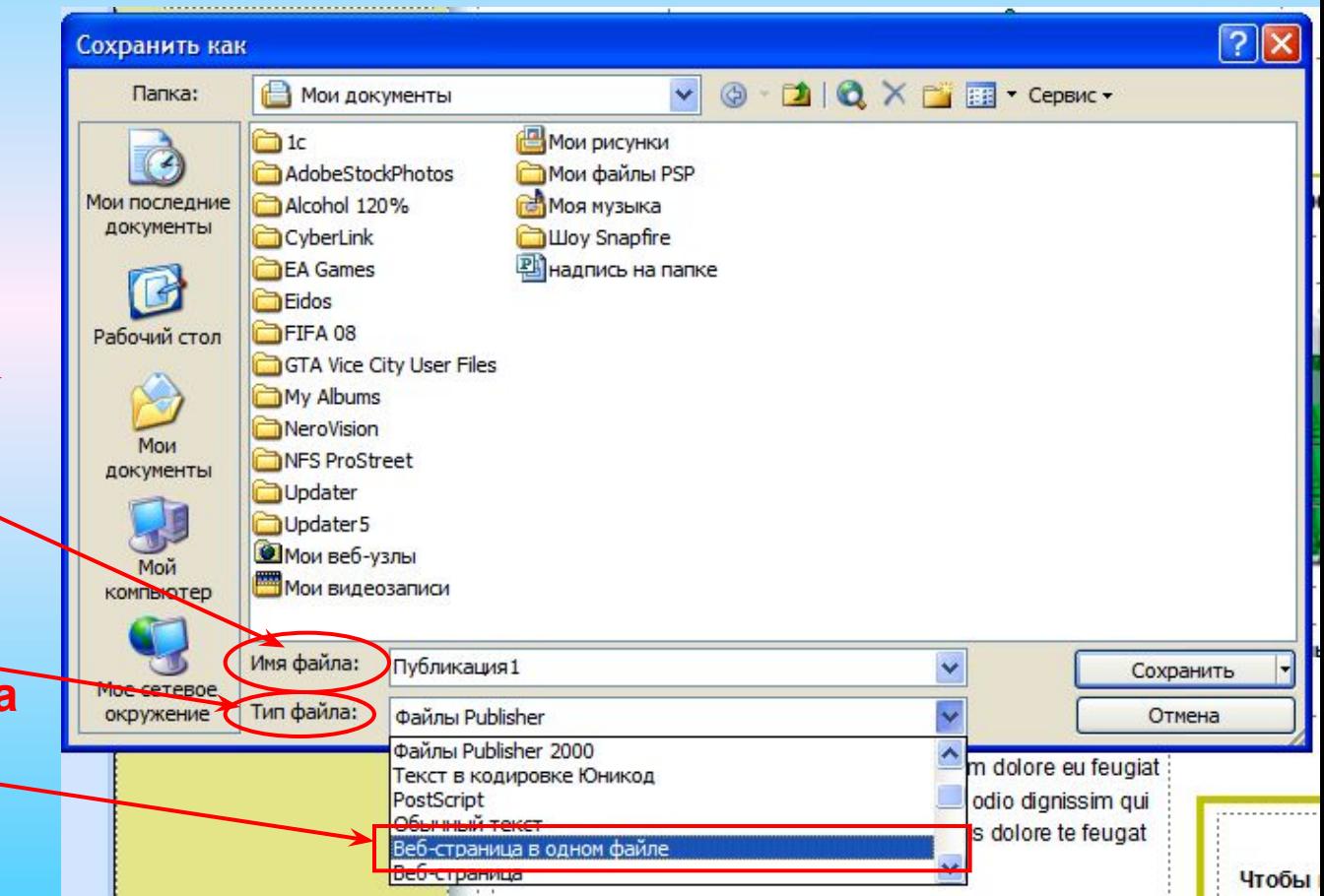

#### **Для тех кто уже освоил работу с языком HTML, (9-11 кл.) для создания веб-страниц (веб-сайта) можно использовать программу Microsoft FrontPage.**

- Работа с этой программой похожа на работу с текстовым редактором WORD. Создавать веб-страницу можно в трёх режимах:
- 1. используя код HTML (вкладка Код);
- 2. используя текстовое окно (вкладка Конструктор);
- 3. одновременно используя код HTML и текстовое окно (вкладка С разделением)

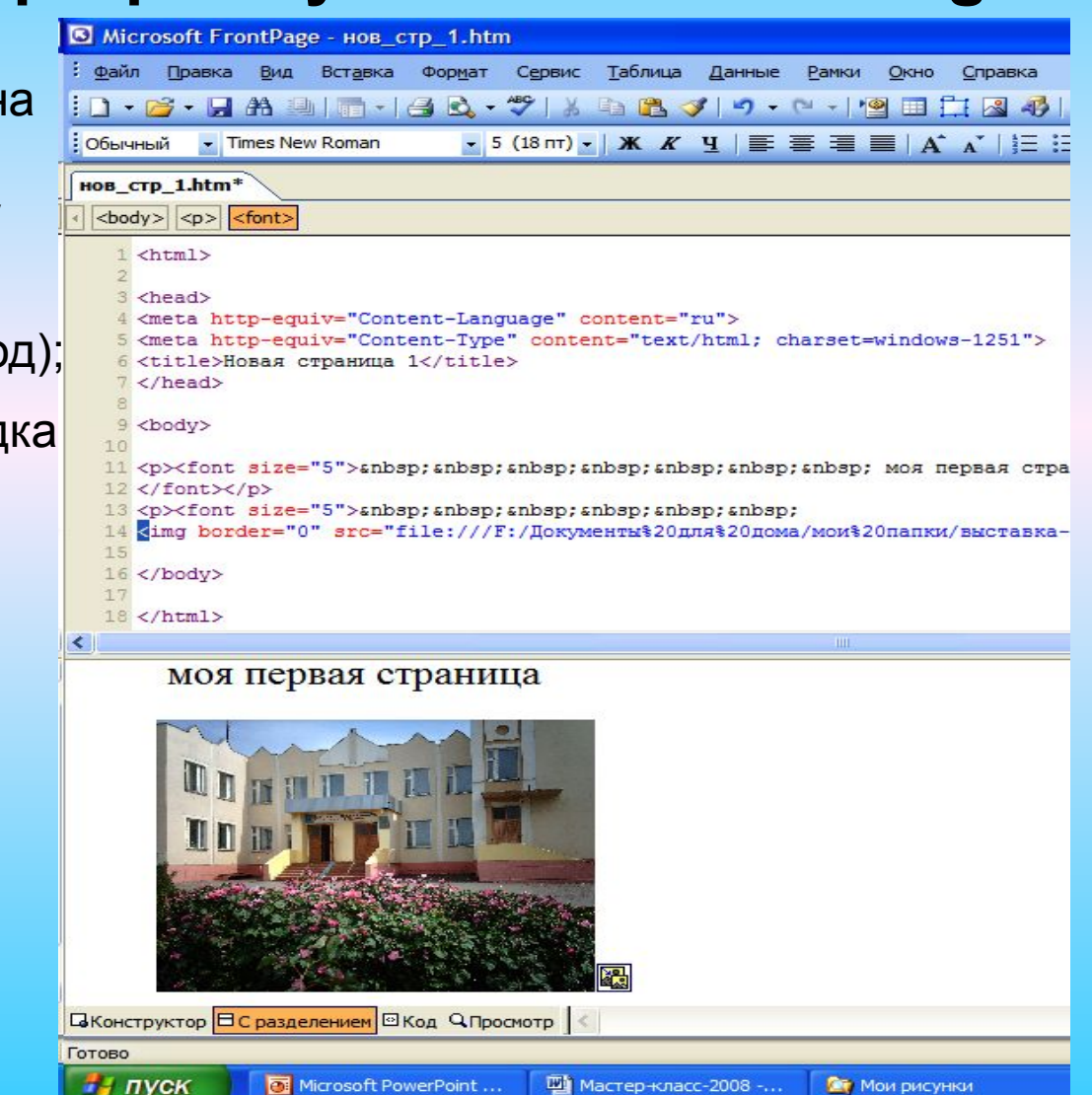

- **Подводя итог нашему мастер-классу, можно сказать, что для создания веб-страниц и веб-сайта можно использовать различные программы:**
- **1. Главное правильно подобрать эти программы для различных классов, чтобы дети не испытывали затруднений при их освоении.**
- **2. Надо учитывать объём памяти занимаемый готовыми работами, т. к. для публикации в Интернете это имеет большое значение.**
- **Из рассмотренных нами программ наименьший объём памяти будут занимать страницы созданные с помощью языка HTML, без использования специальных программных сред, но эти страницы трудно обновлять.**
- **Наибольший объём занимают страницы, созданные с помощью стандартных программ, имеющих возможность сохранять данные в формате веб-страниц (Microsoft Word, Microsoft PowerPoint, Microsoft Publisher и др.)**
- **Самым эффективным способом является создание веб-страниц и вебсайтов с помощью программ использующих язык HTML – таких как Microsoft FrontPage и аналогичных. Страницы созданные с помощью таких программ занимают небольшой объём памяти, быстро создаются, легко обновляются.**

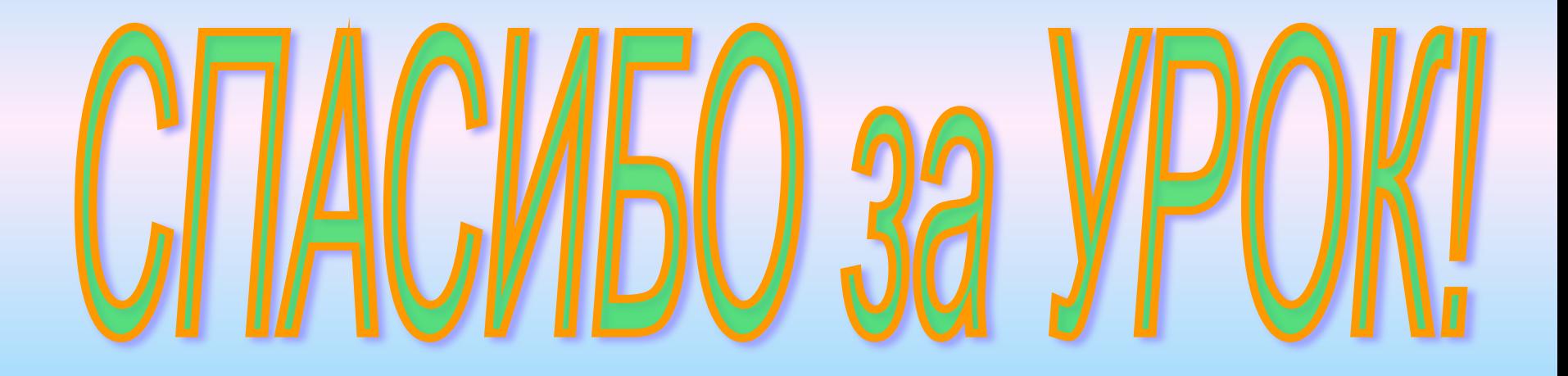